# **Délégation de compte et partage de dossier**

# Principe

Dans le cadre, par exemple, d'une relation de travail "directeur / secrétaire", il peut être intéressant pour le directeur de permettre à son / sa secrétaire d'envoyer du courrier à sa place, sous son identité. Ce document explique la démarche à suivre pour configurer cette délégation.

**Créer une délégation**

Depuis le compte qui délègue, ici celui de **Jean Directeur,** aller dans l'onglet 'Préférences', puis 'Comptes', et cliquer sur 'Ajouter un délégué'.

Renseigner l'adresse email de la personne qui doit pouvoir utiliser l'identité de **Jean Directeur**, ici **Marie-Françoise Secretaire**.

Choisissez le type de délégation. Il en existe deux.

- 'Envoyer comme' : **Jean Directeur** apparaîtra comme l'unique expéditeur du message (comme si **Jean Directeur** l'avait envoyé lui-même).
- 'Envoyer de la part de' : L'expéditeur du message sera "**Marie-Françoise Secretaire** de la part de **Jean Directeur**".

Vous pouvez autoriser l'une ou l'autre des deux méthodes, ou les deux à la fois, afin de permettre à **Marie-Françoise Secretaire** de sélectionner elle même l'identité la mieux appropriée au message qu'elle souhaite envoyer.

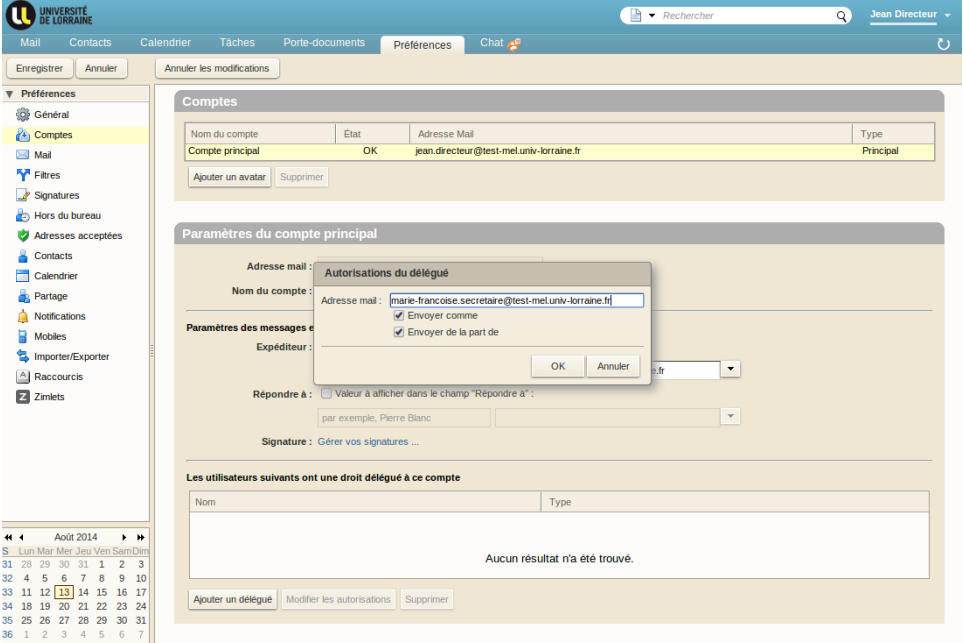

Lors de toute création / modification des droits de délégation, la personne concernée par la délégation recoit un message d'information expliquant ce nouveau droit.

Voici ce message dans la boite de **Marie-Françoise Secretaire** après création de la délégation.

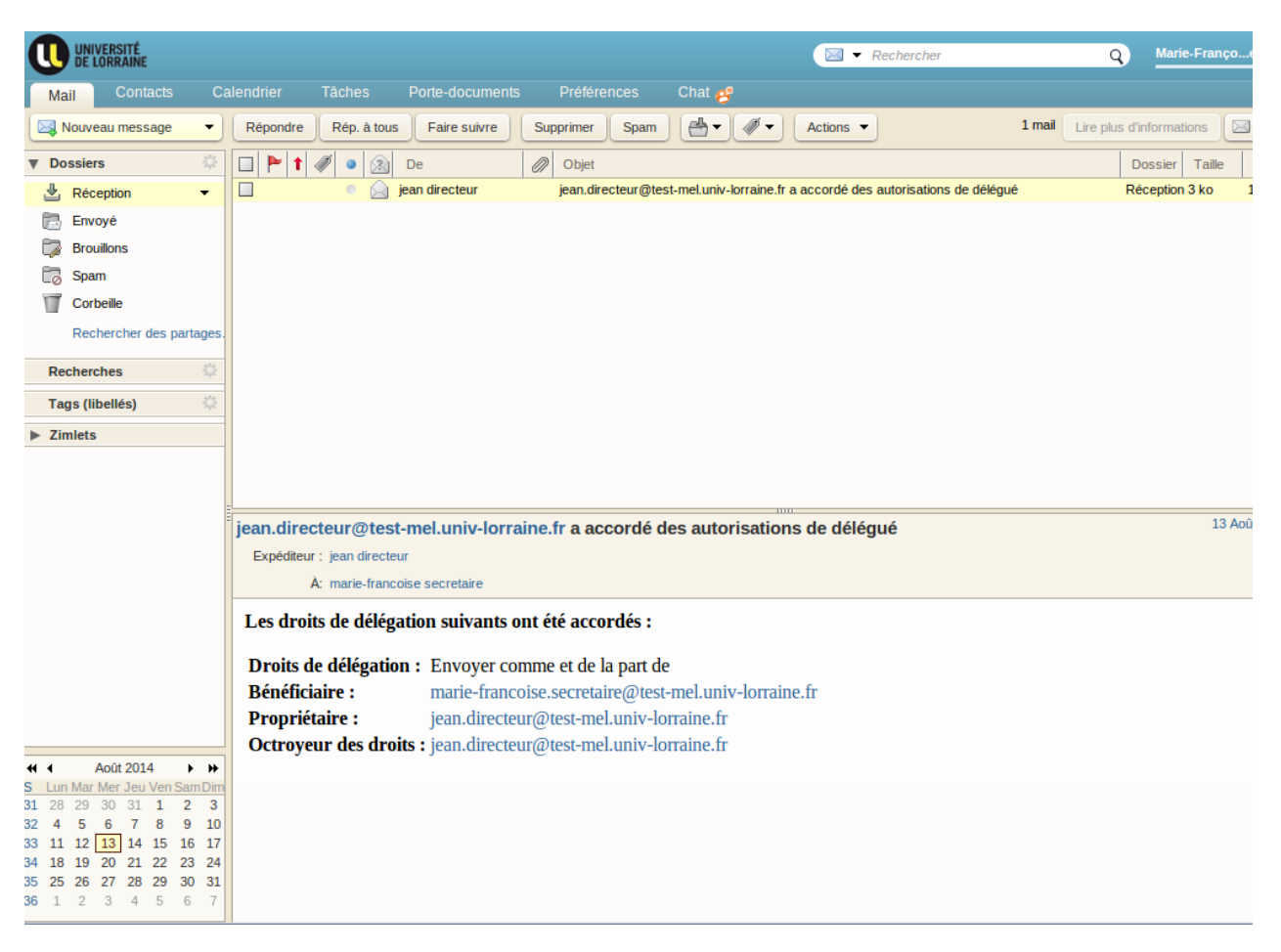

#### **Utiliser une délégation**

Lors de la rédaction d'un nouveau message, **Marie-Françoise Secretaire** peut alors choisir l'identité sous laquelle elle souhaite envoyer son message.

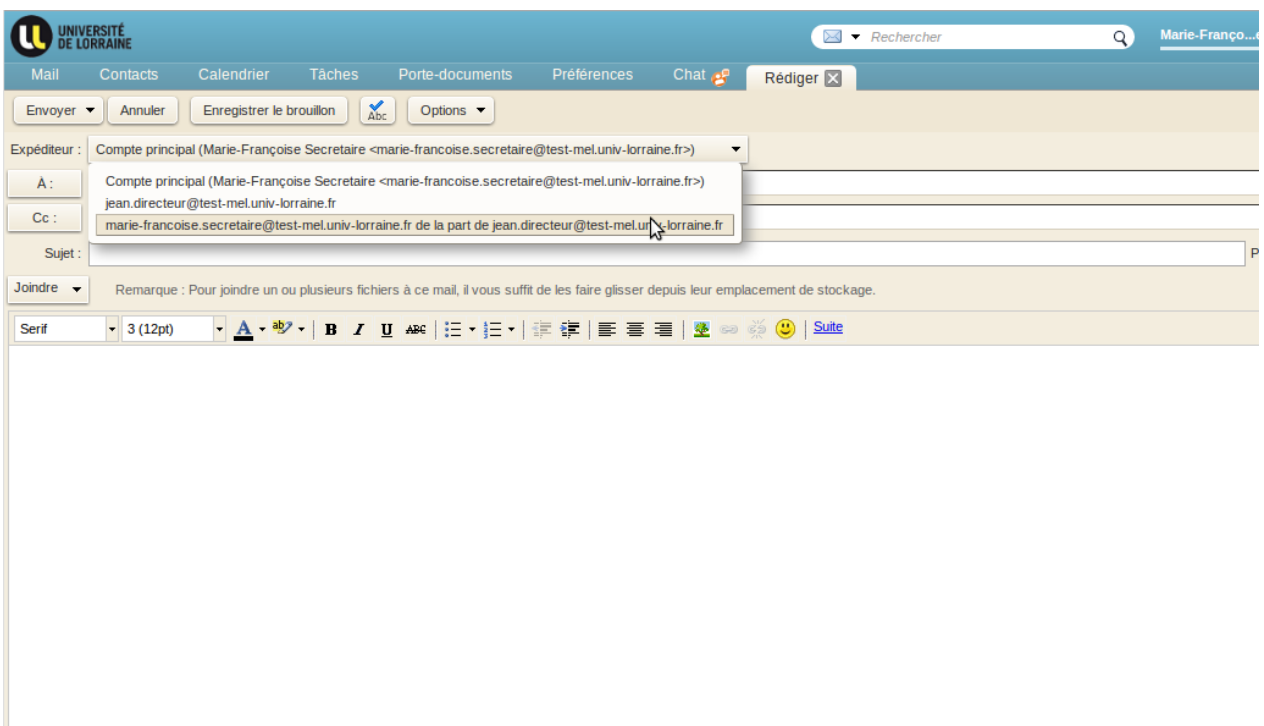

## **Révoquer une délégation**

Si **Marie-Françoise Secretaire** change de service, monsieur **Jean Directeur** souhaitera probablement révoquer la délégation accordée à son ancienne secrétaire.

Depuis le compte qui délègue, ici celui de **Jean Directeur,** aller dans l'onglet 'Préférences', puis 'Comptes', choisir la délégation à supprimer et cliquer sur 'Supprimer'.

**Marie-Françoise Secretaire** recevra un email lui notifiant la révocation de la délégation et ne pourra plus sélectionner l'identité de M. **Directe ur** lors de la création d'un nouveau message.

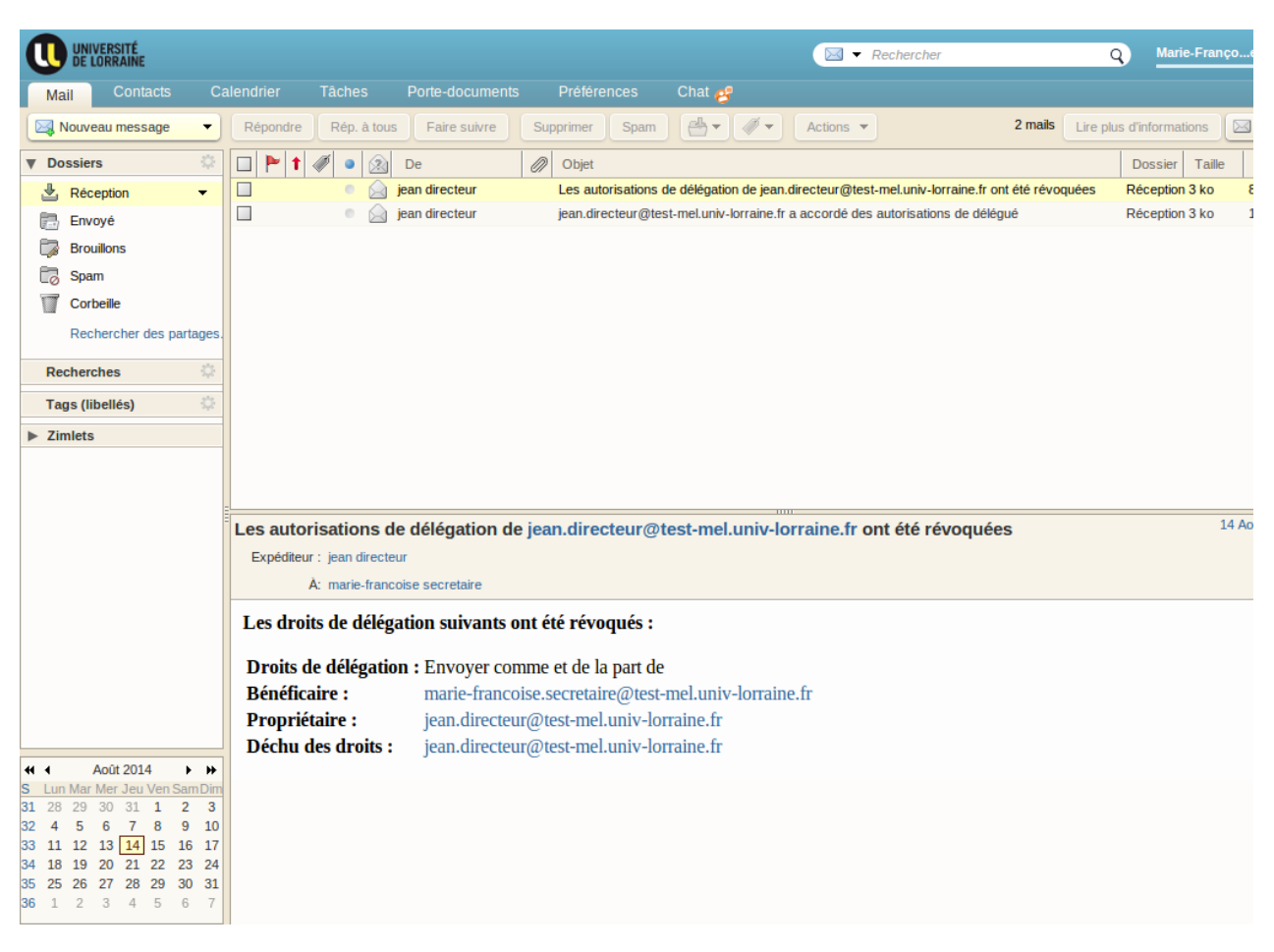

### **Partager un dossier**

Si M. **Directeur** souhaite partager son dossier 'Réception' avec Mme **Secretaire** pour qu'elle reçoive les réponses aux courriers qu'elle a envoyés par délégation, il peut procéder ainsi :

Faire un clic droit sur le dossier 'Récéption' et cliquer sur 'Partager dossier'.

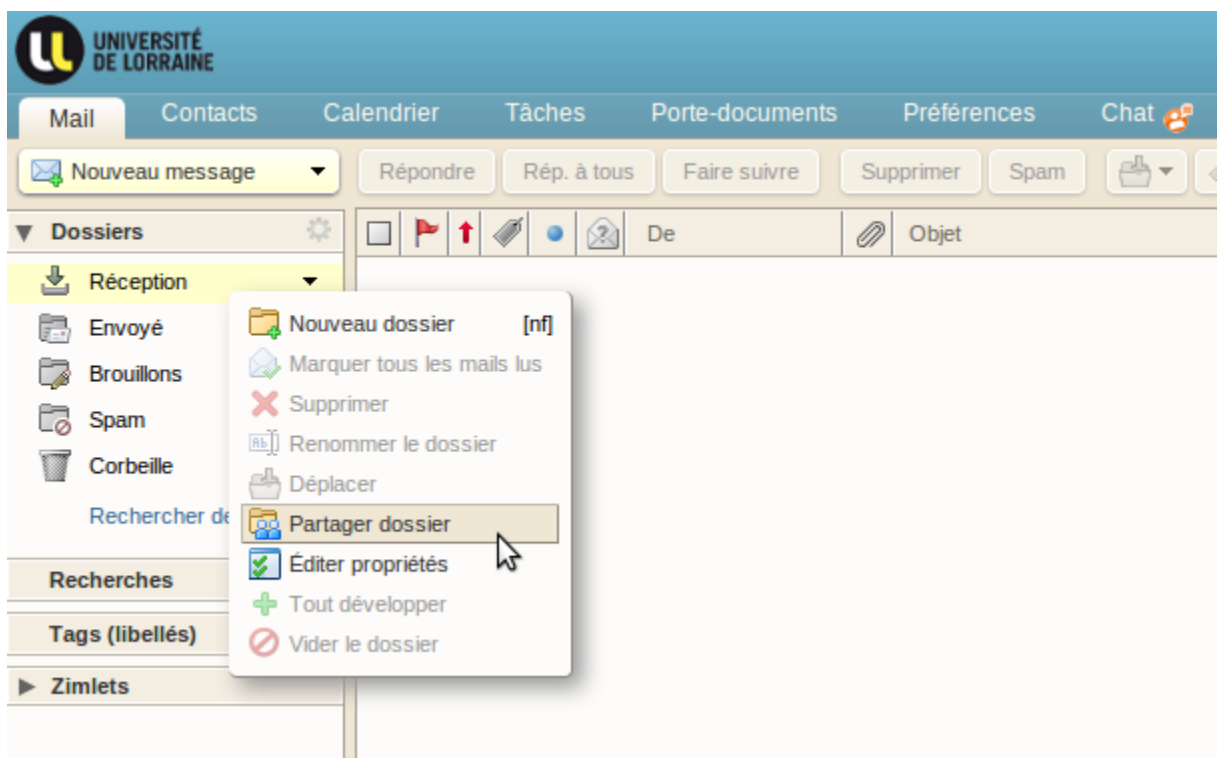

Indiquer dans la fenêtre qui s'ouvre l'adresse email de la personne autorisée à accéder au dossier et choisir son rôle (ici Gestionnaire).

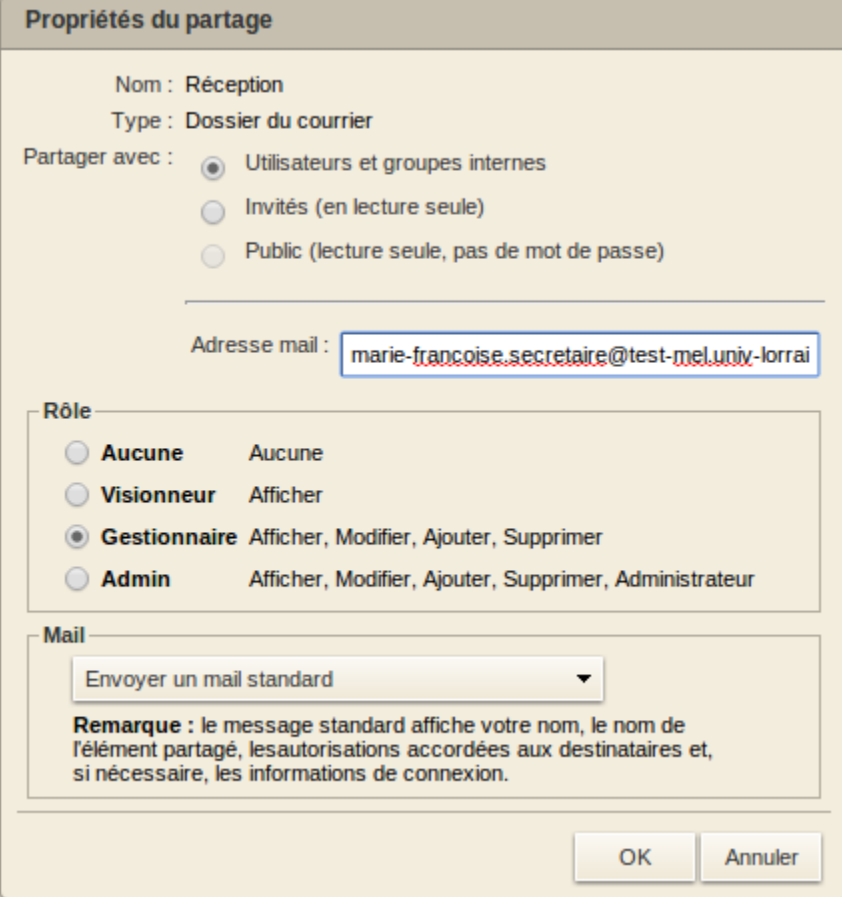

Mme **Secretaire** recevra alors dans sa boite aux lettres un email lui demandant d'accepter le partage de M. **Directeur**.

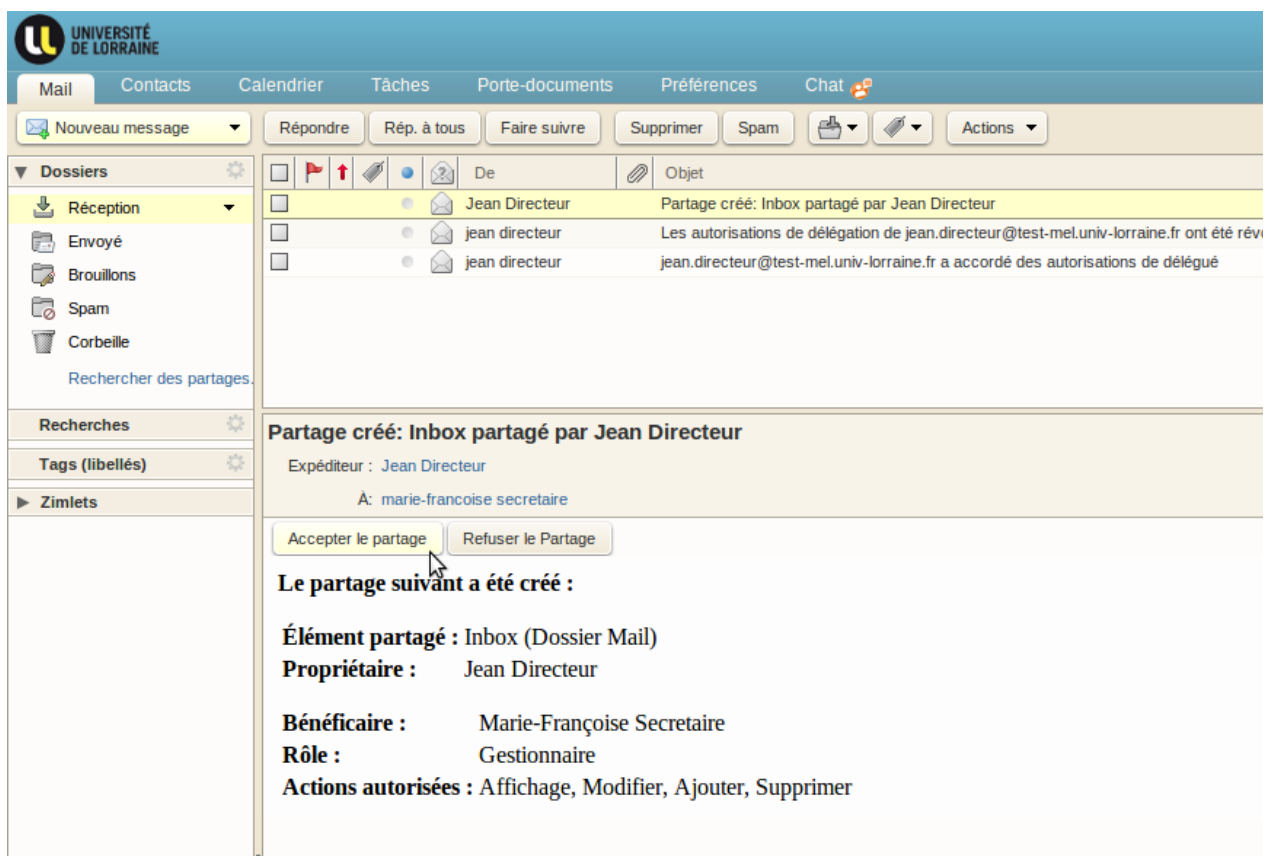

Elle devra cliquer sur 'Accepter le partage' pour définir le nom du partage, sa couleur éventuellement, et décider d'avertir ou non M. **Directeur** de l'acceptation du partage.

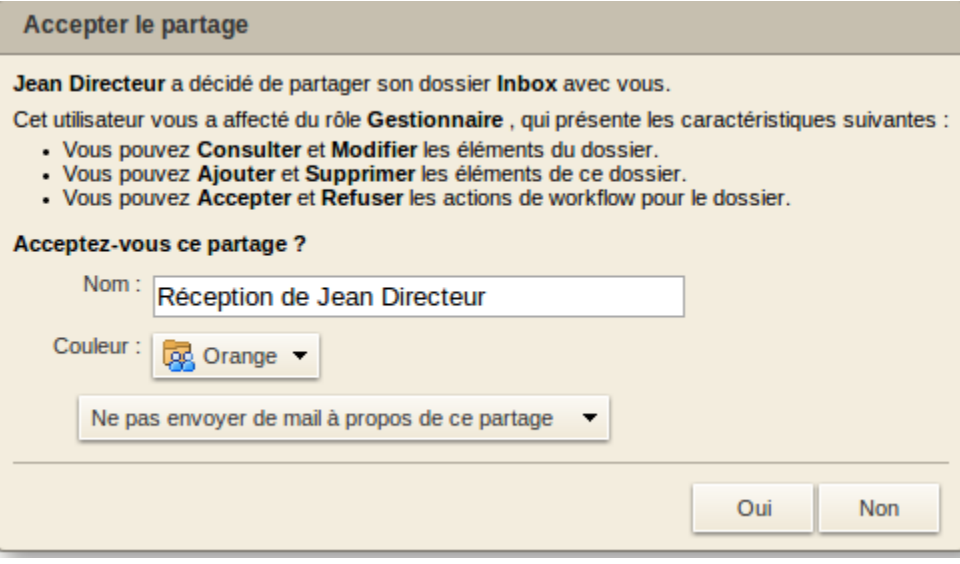

La partage apparaîtra alors dans la liste des dossiers de la boite de Mme **Secretaire**.

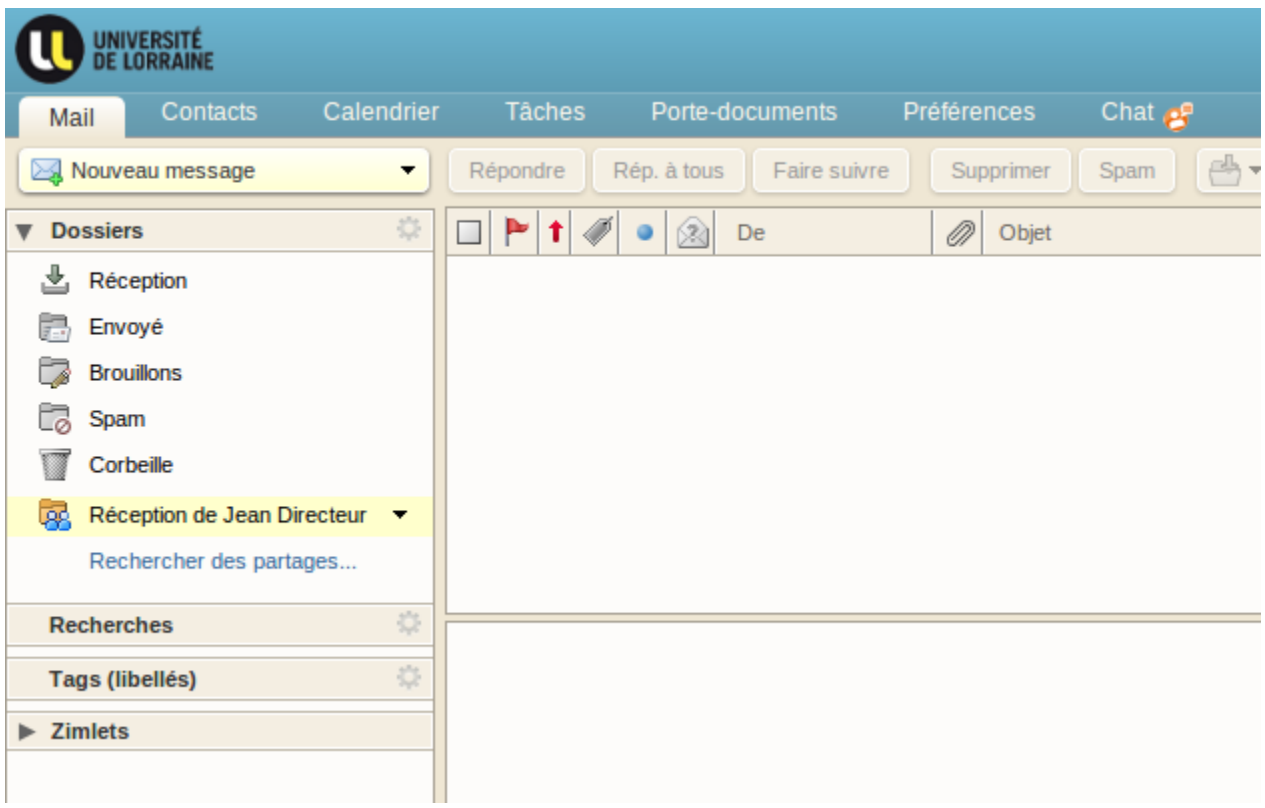